1. Fotobox aufstellen – alles anschließen – **START** Knopf drücken (Rechner rechts neben Kamera) – **COMPUTER UND PROGRAMME STARTEN AUTOMATISCH**

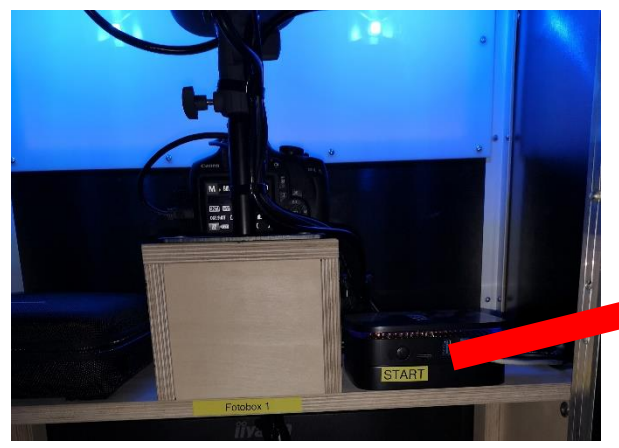

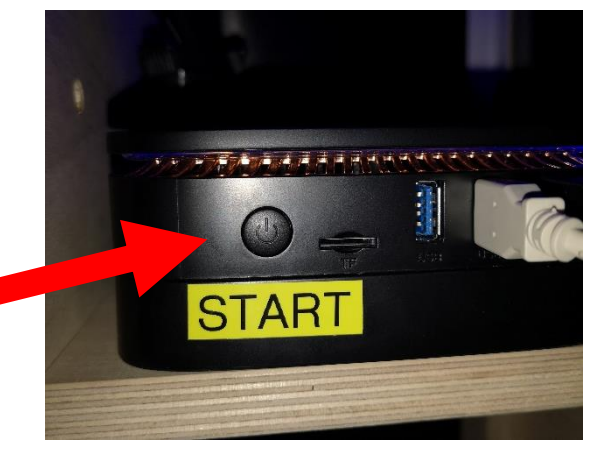

2. Nachdem das Programm hochgefahren ist – **Programm schließen** – **Button** in der **rechten oberen Ecke** drücken (sieht aus wie ein **Vorhangschloss** ))

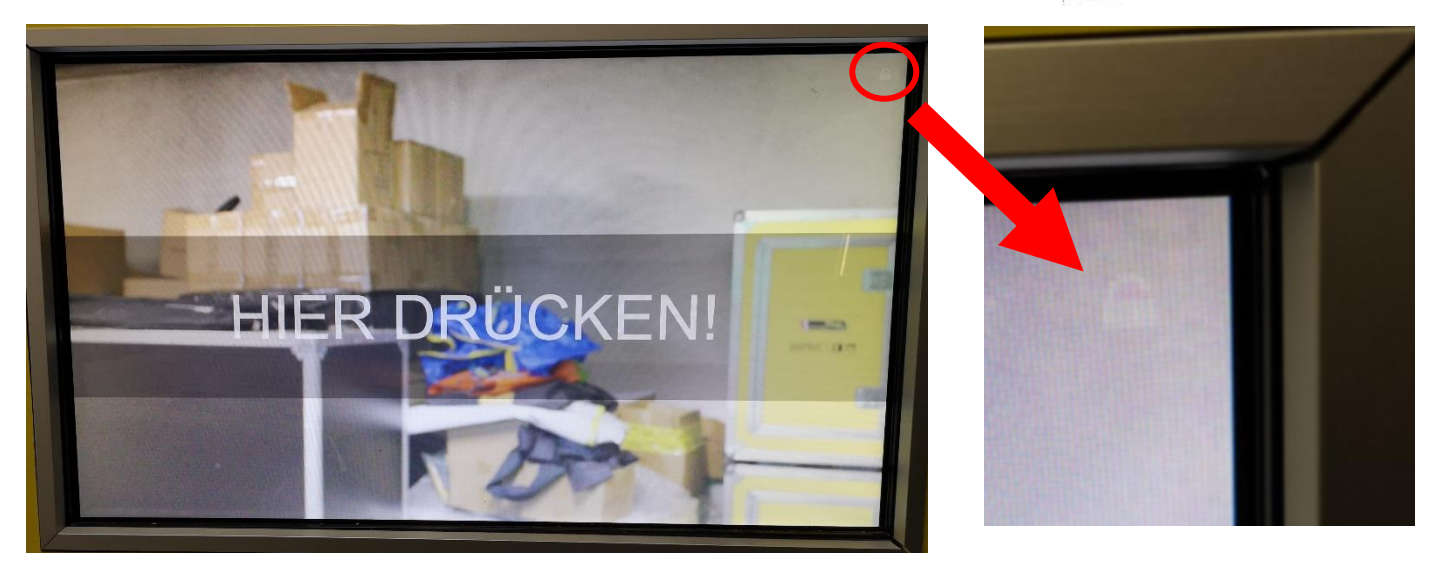

3. **PIN Code** eingeben (**PIN lautet: 0000**)

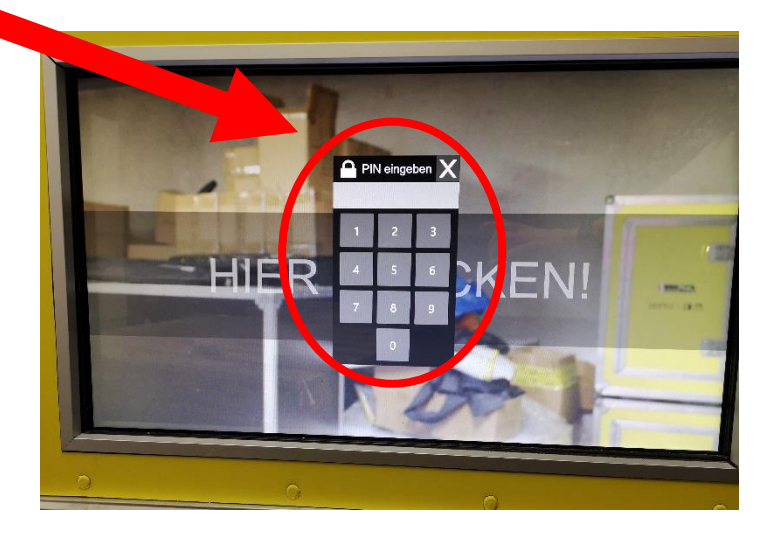

**4.** Danach öffnet sich **folgendes Fenster:**

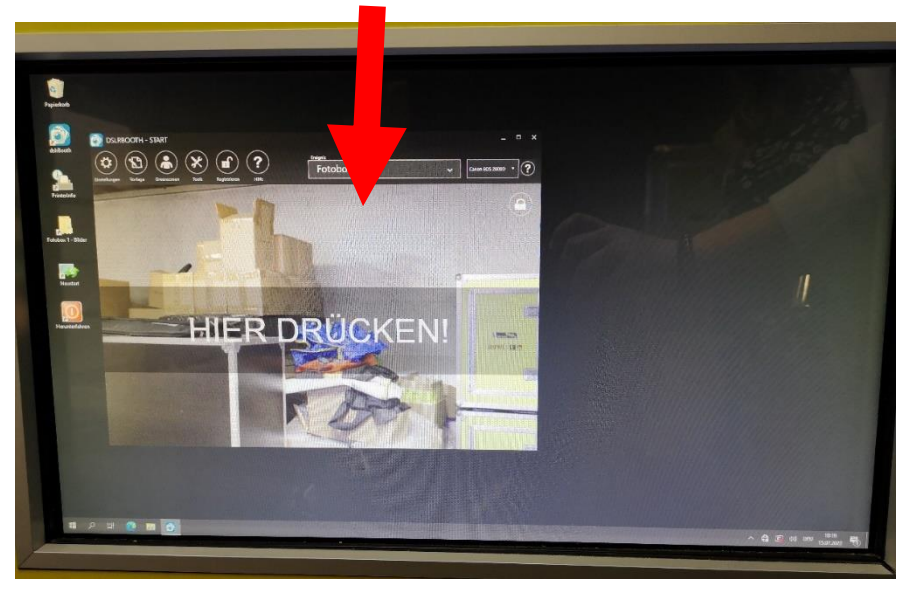

- 5. Nun kann man mit der Erstellung des benutzerdefinierten Fotorahmens beginnen.
- 6. **VORLAGE** auswählen

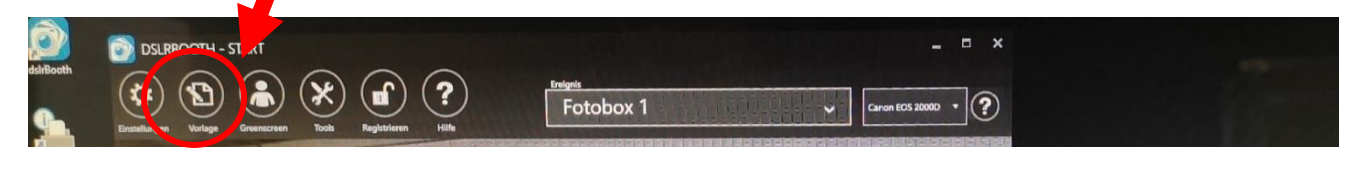

7. Es **öffnet** sich der **zuletzt verwendete Fotorahmen**

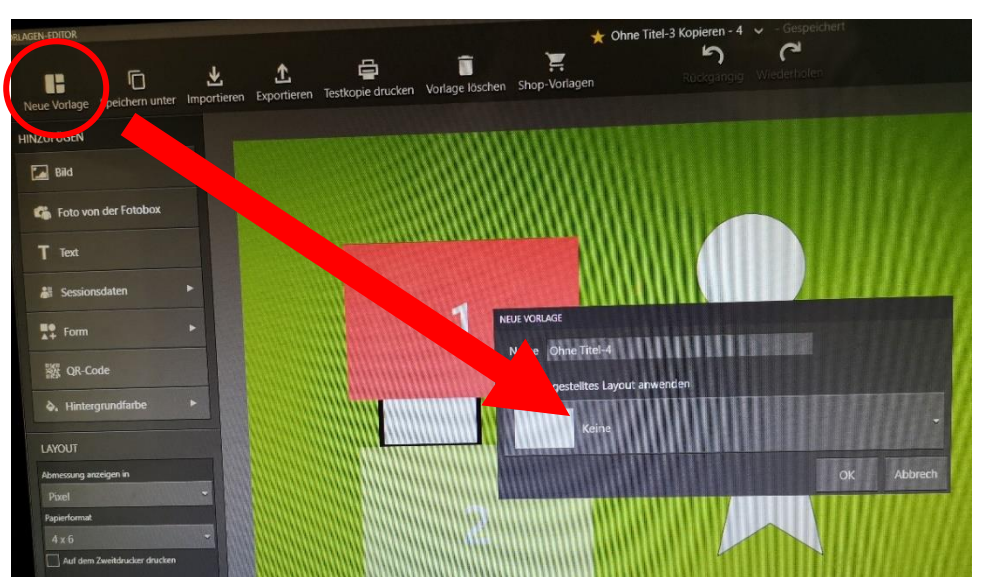

8. **NEUE VORLAGE** auswählen und **SPEICHERN** (auf OK klicken)

9. Nun hat man die **leere Benutzeroberfläche** vor sich und kann mit dem Gestalten anfangen

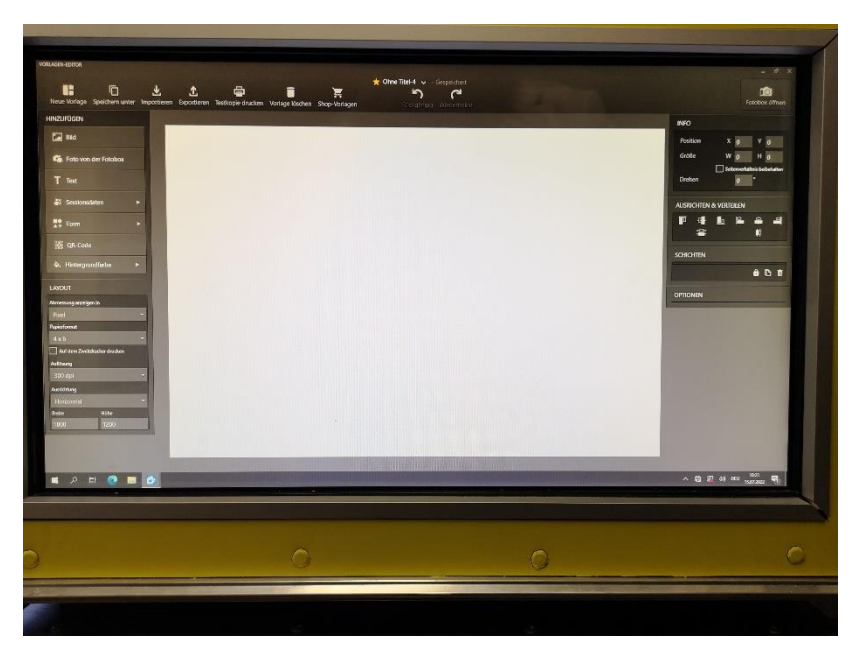

10. **Folgende Dinge** können e**ingefügt** oder **verändert** werden:

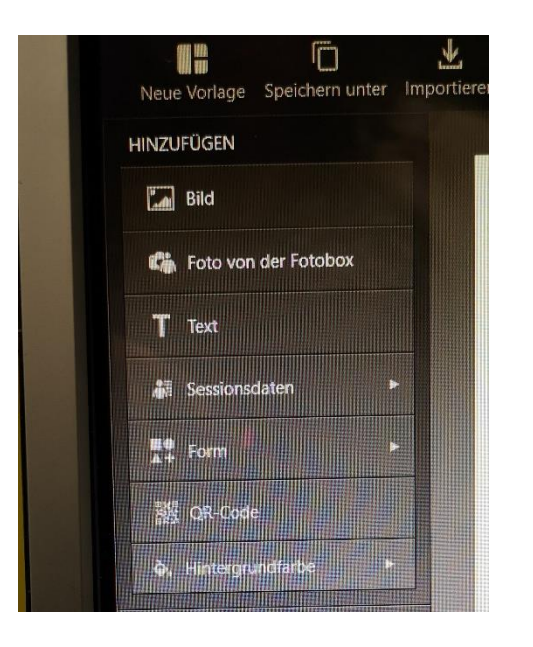

**TIPP:** Lade, mittel der Funktion **BILD**, einen selbst gestalteten Fotorahmen aus einem Gestaltungsprogramm als Bild hoch. Wichtig: Es muss sich bei dem Bild um eine **PNG. Datei** handeln. Der Fotorahmen kann eine max. Breite von 15cm und eine max. Höhe von 10cm haben. (gesamt Maß ausgedrucktes Foto: 10x15 cm)

Falls **kein Fotorahmen** vorab **gestaltet** wurde, kann dieser auch **direkt an** der **Fotobox gestaltet** werden. Ist aber nicht zwingend notwendig. Alle weiteren Schritte sind nachfolgend erklärt:

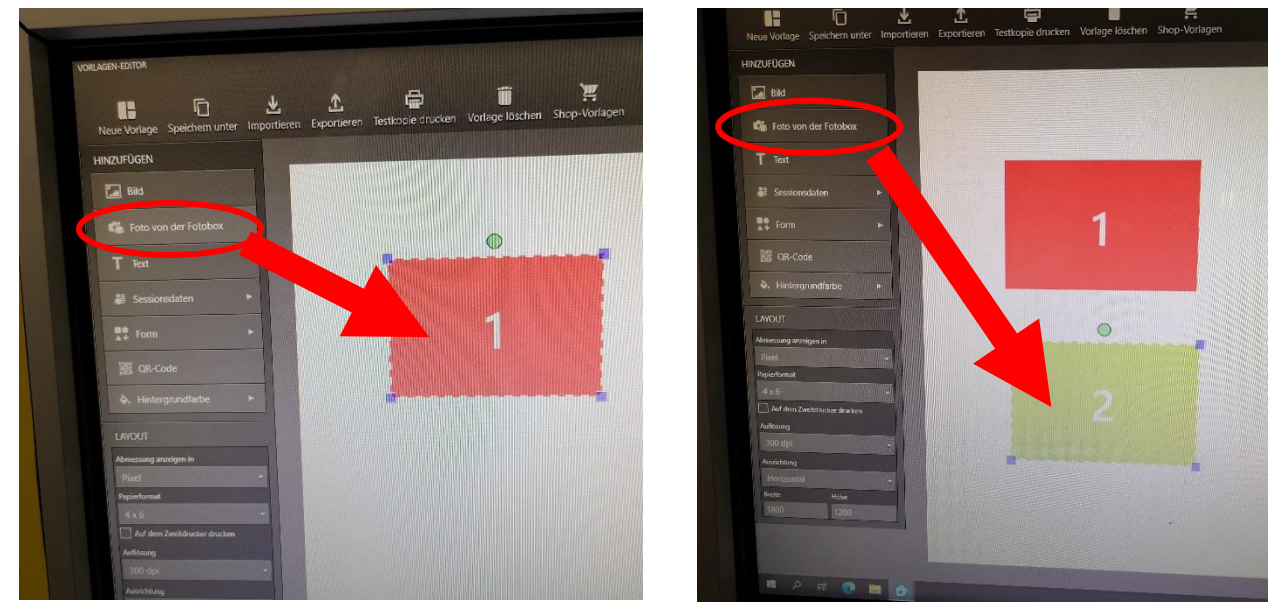

11. Mittels **"FOTO VON DER FOTOBOX"** wird die **Anzahl** der **Fotos am Ausdruck** bestimmt

12. Mittels "TEXT" können Textfelder eingefügt werden

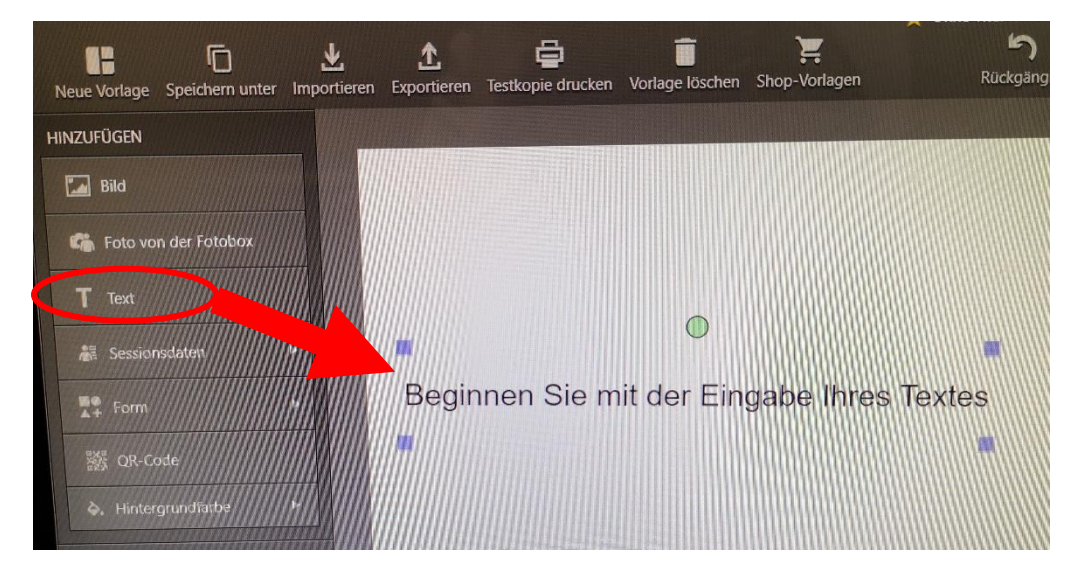

13. Den geschriebenen **Text** kann man, **wie** im **WORD, bearbeiten** – Schriftart ändern, Größe ändern, Fett oder Kursiv geschrieben usw.

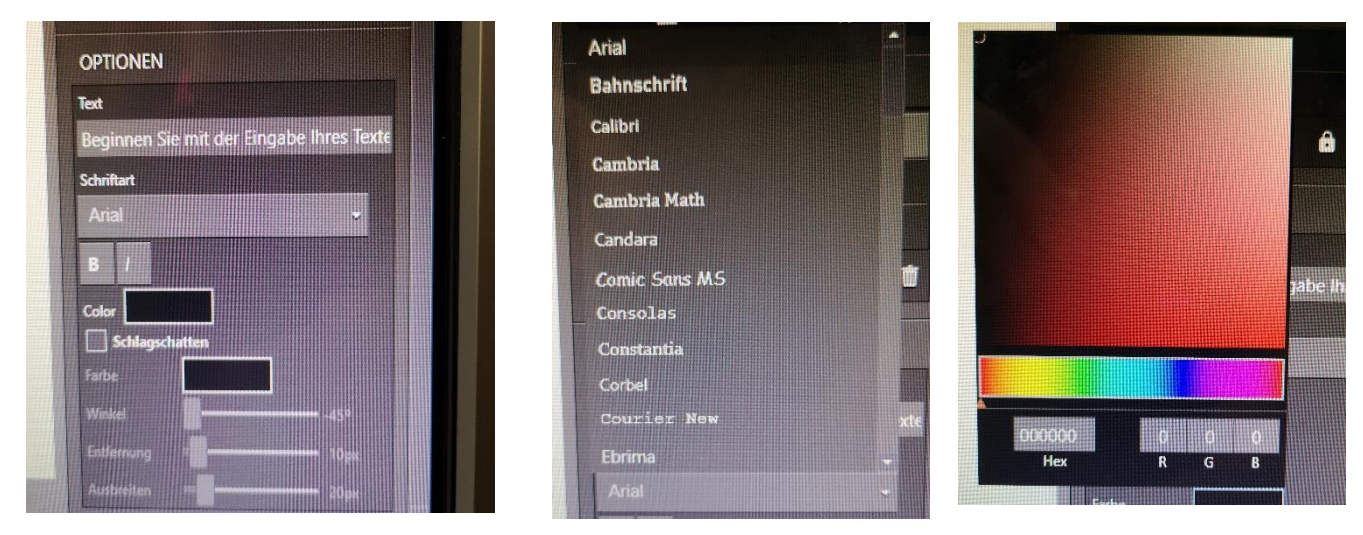

14. Mittels **SESSIONSDATEN** kann man das **Datum** bzw. **Datum & Uhrzeit** einfügen

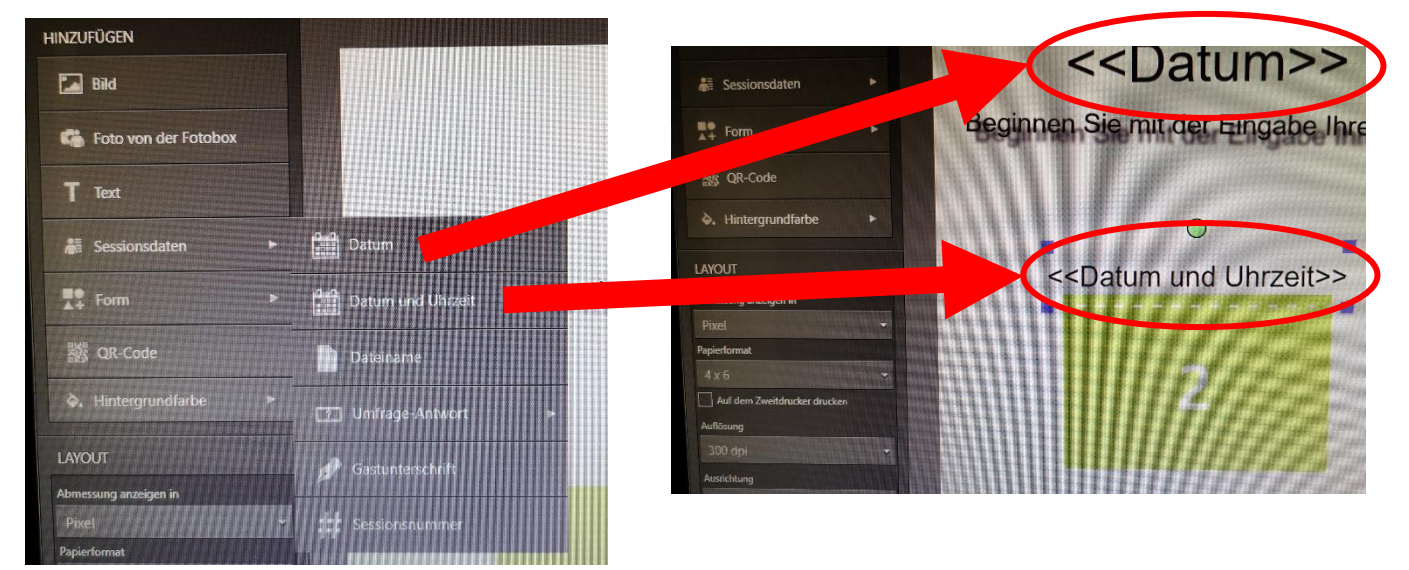

15. Mittels **FORM** können verschiedene **geometrische Formen** eingefügt werden. zB.: **Linie, Rechteck, Ellipse, Stern. Füllfarbe und Größe** können **geändert** werden

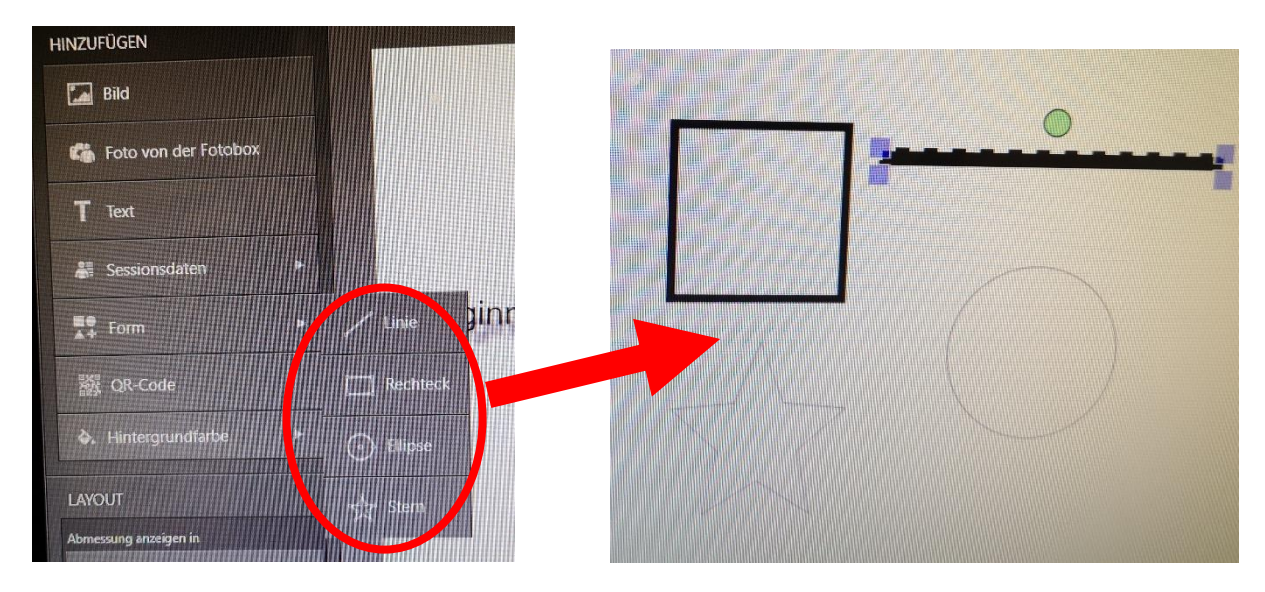

16. **Füllfarbe, Größe und Position** können beliebig **geändert** werden. **Schichten –> Rechteck/Stern/Linie/Ellipse auswählen –> Optionen FÜLLFARBE auswählen –> Farbe einstellen**; **Konturfarbe** ändern funktioniert genau gleich wie **KNOTURFARBE auswählen**

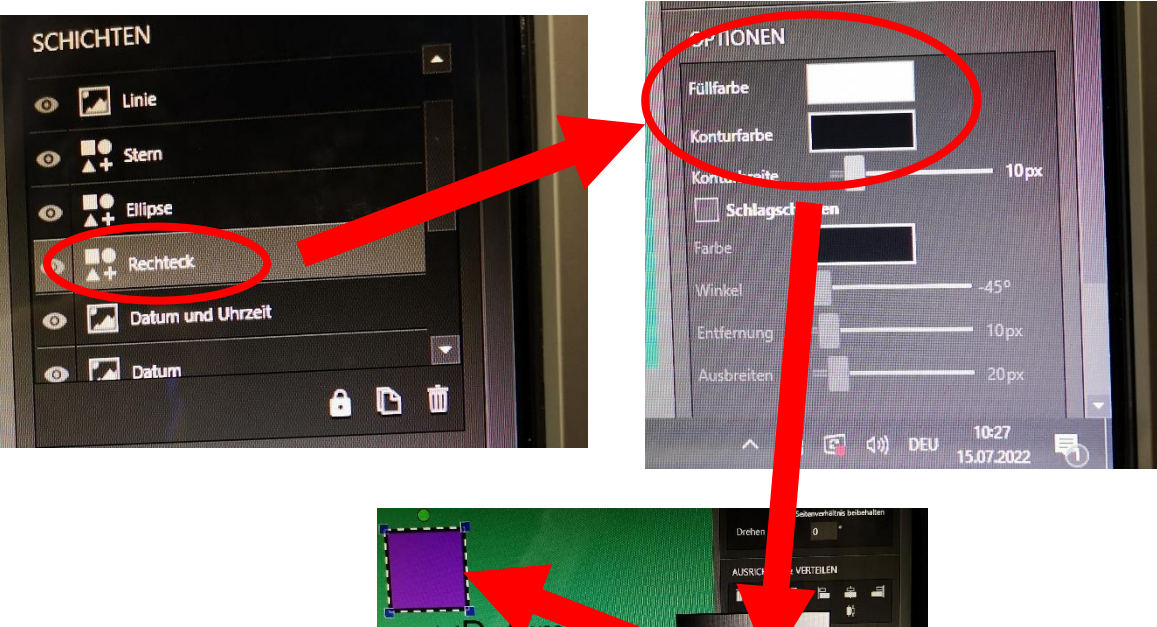

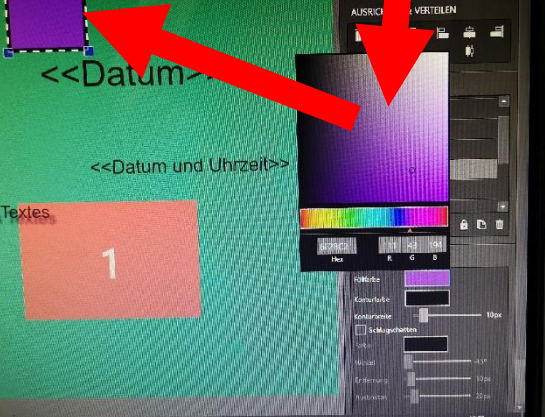

17. Mittels **QR-CODE** ist es möglich einen QR-Code **einzufügen**.

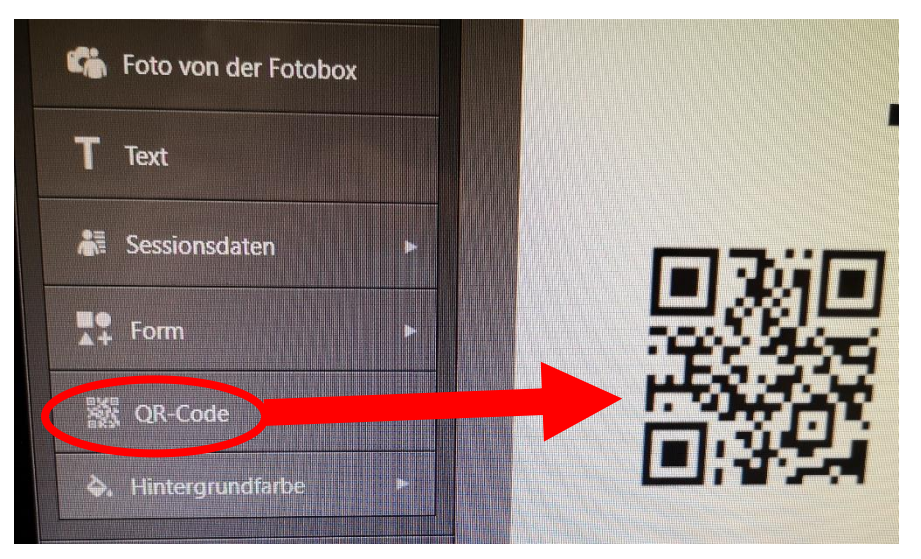

18. Mittels **HINTERGRUNDFARBE** kann die Farbe verändert werden.

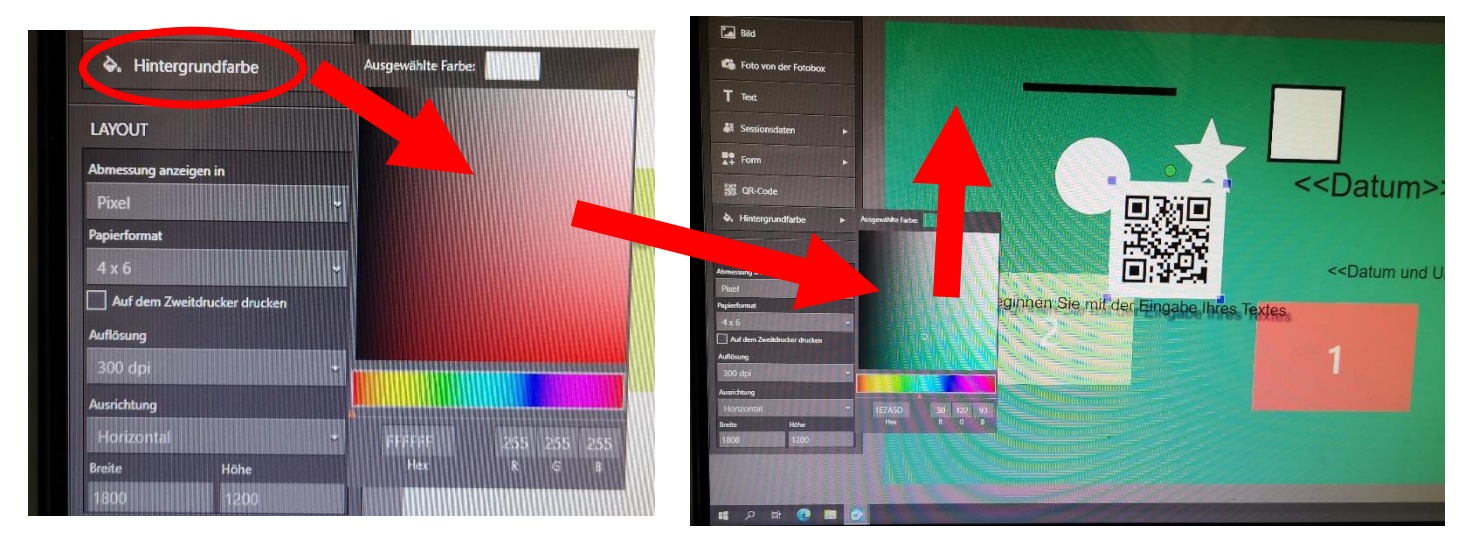

19. Wenn man mit dem **Layout zufrieden** ist (siehe Bsp. unten) **Fotobox öffnen**  drücken

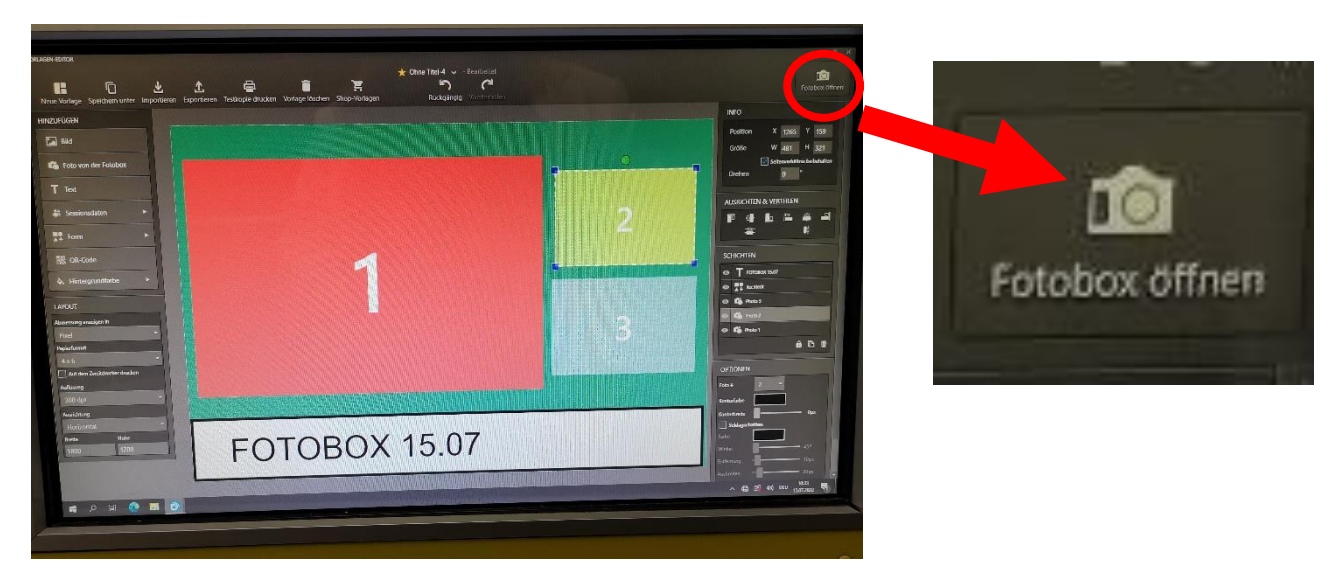

20.Nun kann der **FOTOSPAß** beginnen!

**HINWEIS:** Auch, wenn kein Papier mehr in der Fotobox ist, können dennoch weitere Fotos gemacht werden, da diese auf der Fotobox gespeichert werden. Die gespeicherten Fotos können später mittels USB – Stick heruntergeladen werden.

## FOTOBOX - VORGEFERTIGTEN FOTORAHMEN EINSTELLEN

- 1. Zuerst muss der gewünschte Fotorahmen in einem Gestaltungsprogramm (InDesign, Photoshop, usw.) vordesignt werden. **ACHTUNG**: Der Rahmen darf **max. 15cm breit** und **10cm hoch** sein!!
- 2. Ist man mit dem Design zufrieden muss die Datei als **PNG-Datei** abgespeichert werden, anders lässt er sich später nicht in das Programm der Fotobox einfügen. **WICHTIG:** *Unbedingt Platz frei lassen an dem später das Foto oder die Fotos platziert werden sollen.*
- 3. Die PNG-Datei auf einem USB-Stick speichern.
- 4. Die **Fotobox** wie in der allgemeinen Anleitung **anschließen** und **einschalten**. (**START** Knopf drücken)
- 5. Das **Fotoprogramm startet** sich dann **automatisch**. Das **Programm schließen** (Button im rechten oberen Eck berühren und den **PIN 0000** eingeben)

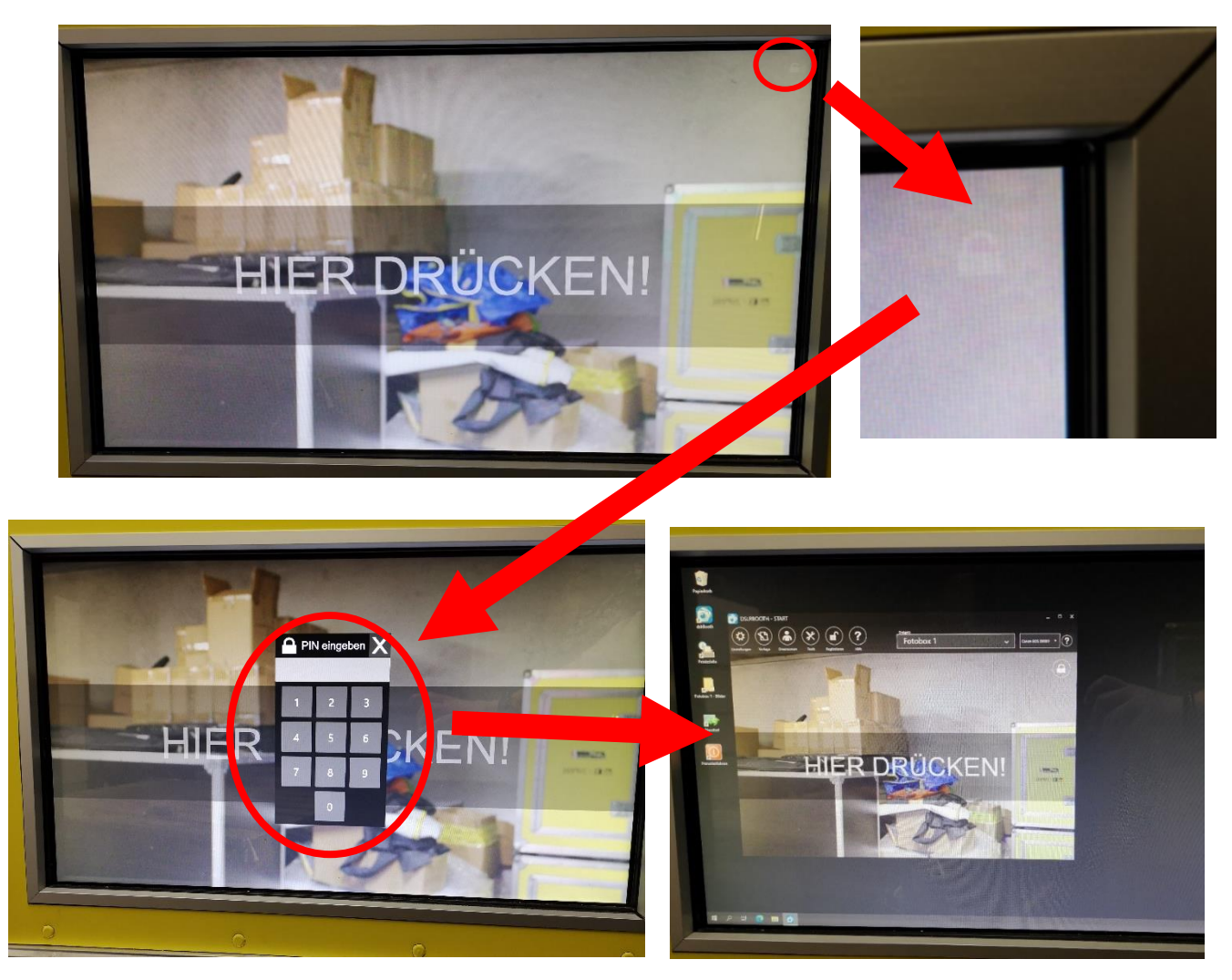

6. USB-Stick mit dem darauf gespeicherten Fotorahmen anschließen.

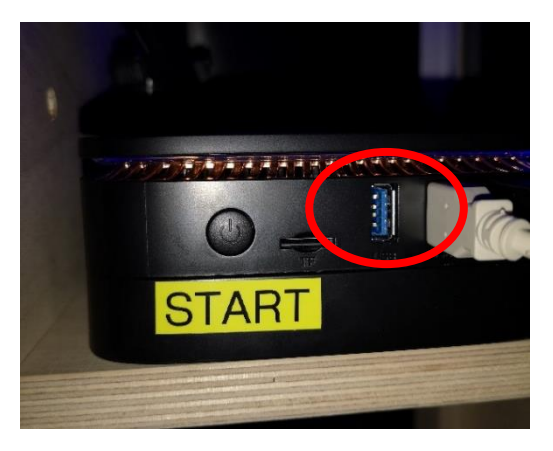

- 7. Danach öffnet sich der USB-Stick. Dieses Fenster kann man einfach schließen.
- 8. Um den Fotorahmen einzustellen muss man nun beim Fotoprogramm "Vorlage" auswählen.

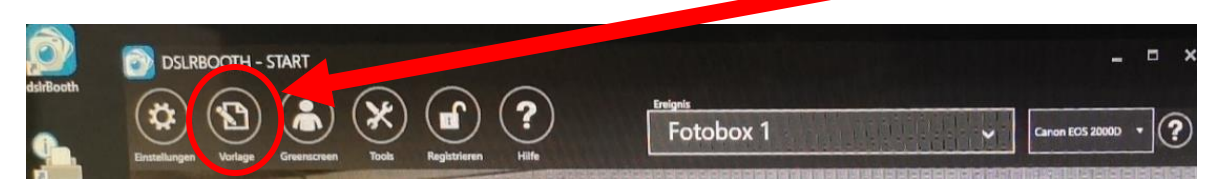

9. Dann öffnet sich ein Fenster mit den zuletzt verwendeten Fotorahmen.

10. Hier **"NEUE VORLAGE"** auswählen um einen leere Benutzeroberfläche zu bekommen.

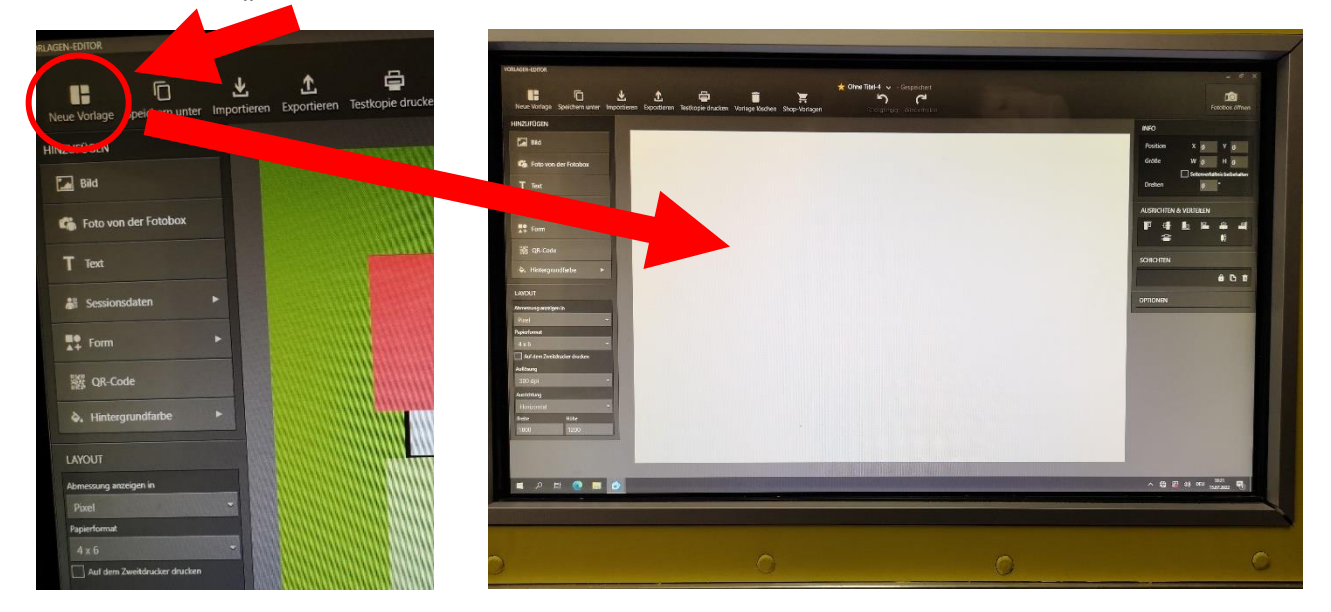

11. Über die Funktion **BILD** kann nun der vorgefertigte **Fotorahmen** vom USB-Stick **auf** die **Fotobox gespielt** werden.

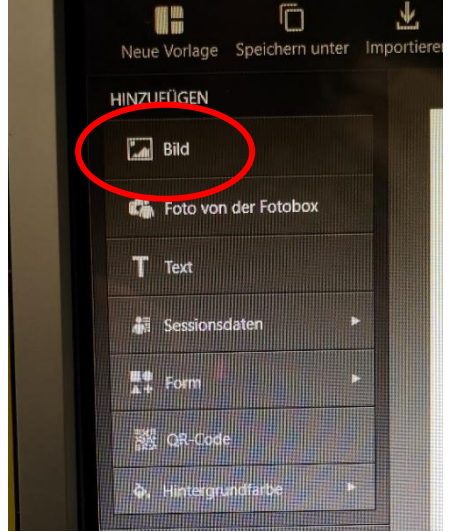

- 12. Wenn man auf **BILD** klickt, öffnet sich ein Fenster des Daten-Explorers. Hier auf **USB**-**Laufwerk -> gespeicherte Fotorahmen-Datei (PNG) auswählen -> die Datei öffnet sich dann in der zuvor geöffneten Fotorahmen-Vorlage.**
- 13. Sobald **alles eingestellt** und gerichtet wurde, kann der **zuvor freigelassenen Platz** mit dem **Foto** oder den Fotos **bestückt** werden.
- **14.** Über **FOTO VON DER FOTOBOX** können **ein** oder **mehrere Fotos eingefügt** werden. Diese müssen/dieses muss dann nur noch **vergrößert** oder **verkleinert** bzw. in den **Vorder- oder Hintergrund verlegt** werden.

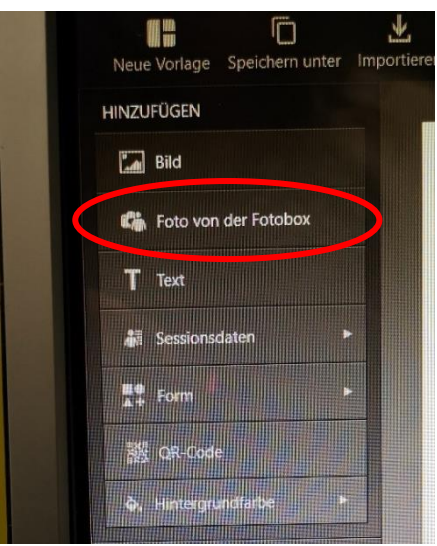

15. In den **Vorder- oder Hintergrund** verlegen funktioniert ganz einfach: Man muss nur auf der **rechten Seite** bei **SCHICHTEN** die **FOTOEBENE** nach **oben** oder nach **unten verschieben**.

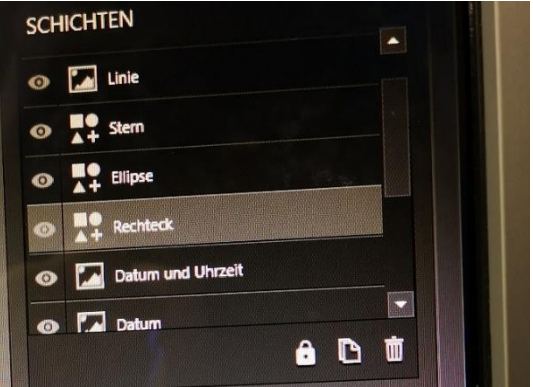

16. Wenn man mit dem **Layout zufrieden** ist (siehe Bsp. unten) **Fotobox öffnen**  drücken

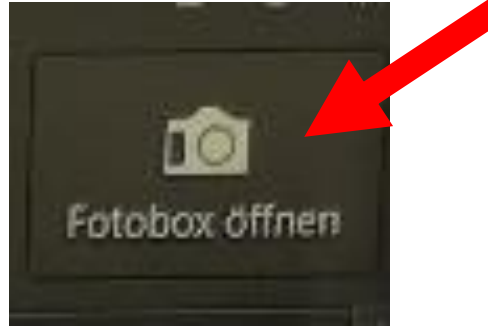

Nun kann der **FOTOSPAß** beginnen!